## **MODBUS / TCP- IP SERVER TROUBLESHOTTING APRIL 2015 Page 1/3**

## **Setup for connection of a Be142/Be124 (or other Bexxx) to a Computer**

The MODBUS/TCP-IP SERVER (by now on simply: 'SERVER') is a device that allows you to connect a Bernini Design Genset Controller (Bexx Module) to Ethernet or Internet.

The Bexx products support the MODBUS-RTU protocol via RS485. After setting up the SERVER you will be able to connect a Bexx module to a compuer via Ethernet port. You are required to configure the SERVER for working in an Local Area Network. This procedure is useful in case you have some doubts about TCP-IP SERVER functionality. You can use this procedure as a troubleshooting tool.

Follow the steps:

- 1) Connect Ethernet cable of the **TCP-IP SERVER** to the LAN port of the computer
- 2) Connect with a MODBUS cable your Bexxx module to the **TCP-IP SERVER**
- 3) Power on the **CP-IP SERVER** and power on the Bexxx module
- 4) Open the software program "TCP-IP Communicator Setup.exe" (you can download it from https://bernini-design.com/wp-content/uploads/2015/06/MODBUS-TCPIP-SERVER-SOFTWARE.zip)

Your computer will open a page as indicated below. Push the button 'refresh' to update the screen. You are able to see an IP ADDRESS, created by your PC, a HOST NAME and a MAC ADDRESS (specific for each SERVER produced by Bernini Desing). In this example the IP address is 32.130.140.131, the Host name is TCP-GATEWAY-100 and MAC Address is 00-04-A3-00-00-00.

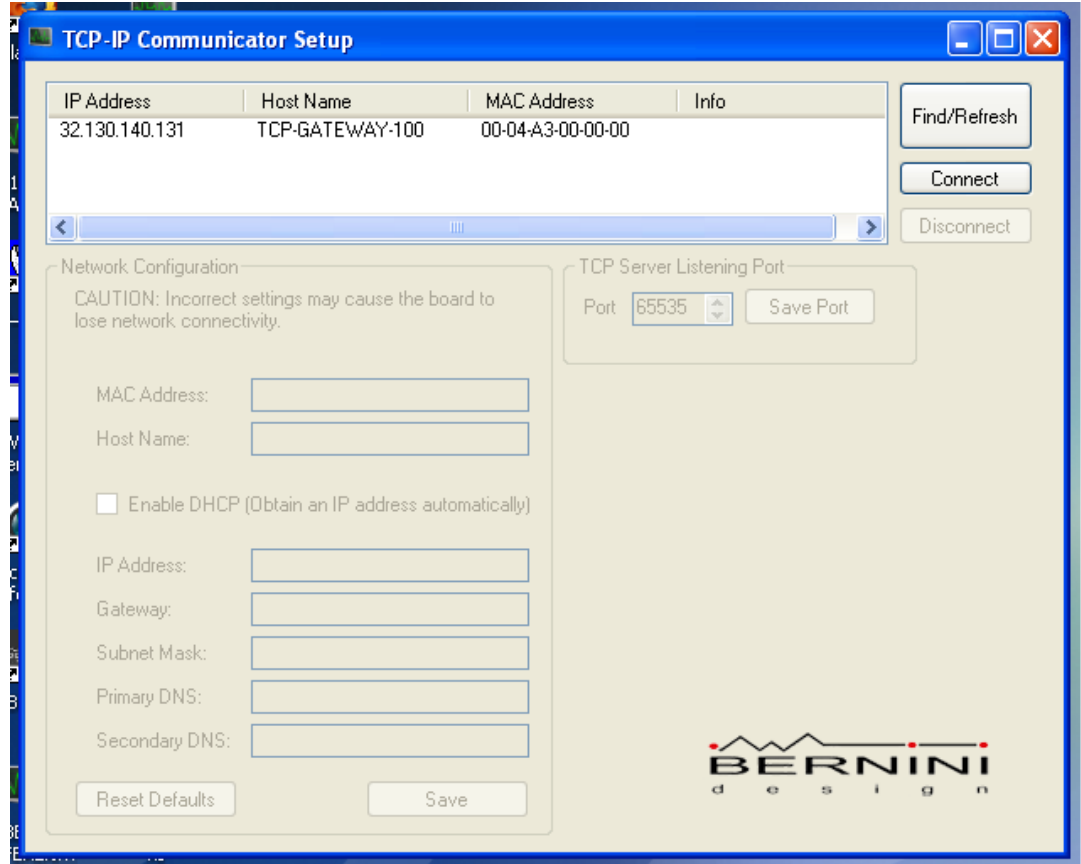

## **MODBUS / TCP- IP SERVER TROUBLESHOTTING APRIL 2015 Page2/3**

Click on the IP ADDRESS and push the connect button. The screen will indicate, below the 'TCP Server Listening Port', the a 4-digit code of the Port (In this example: '8889'). Write down the Port number and the IP ADDRESS as well (in this example 32.130.140.131). Close the software.

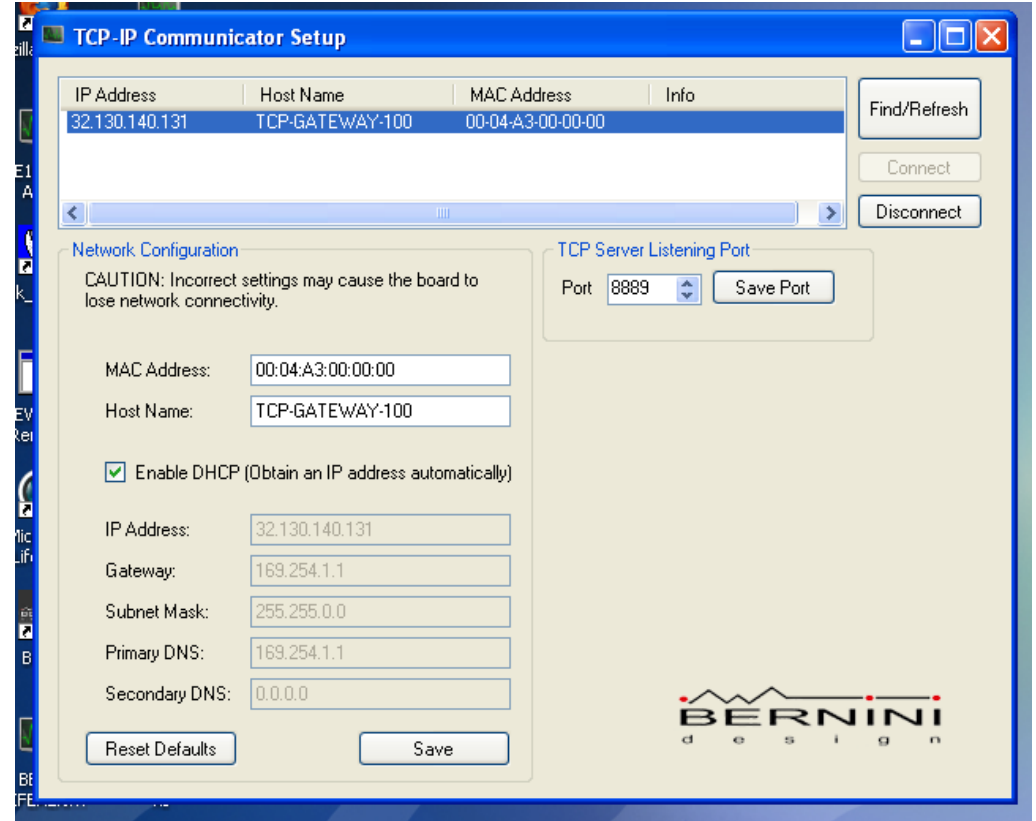

At this point the SERVER is configured to work directly with your PC. Follow the instructions:

- a) Open the Software for the type of the Bexx module that you are using (Be28 or Be142....other).
- b) On the connection box (normally on the Top/Left part of the screen) push the tab TCP/IP
- c) Type the IP address into the GATEWAY IP box (you wrote it down before)
- d) Type the PORT code (you wrote it down before)
- e) Push connect.

## **MODBUS / TCP- IP SERVER TROUBLESHOTTING APRIL 2015 Page 3/3**

In the following image an example of the connection to Be28 ATS controller. The procedure is similar for other controllers like Be142 or Be124.

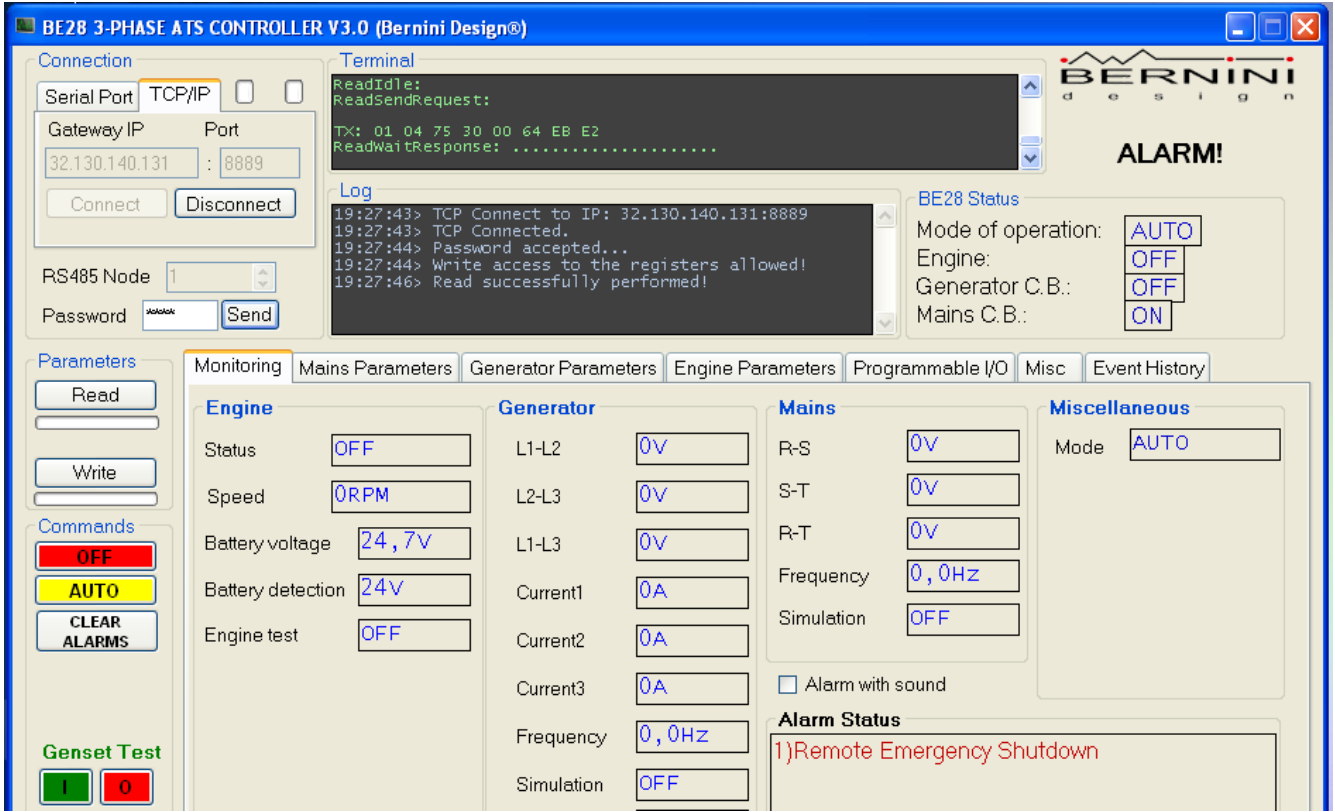

On the Terminal box (normally on the top side of the screen) you must see the communication data betweeen the Bexx module and your computer.

You can start using the software for control and monitoring of your Bexx module via LAN cable.

**The TCP-IP SERVER is fully functional, you can proceede to configure the router in case you want to connect the Bexxx module to internet: see the manual BEXXX CONTROLLER INTERNET CONNECTION.**